# **Где найти мамба войти на свою страницу**

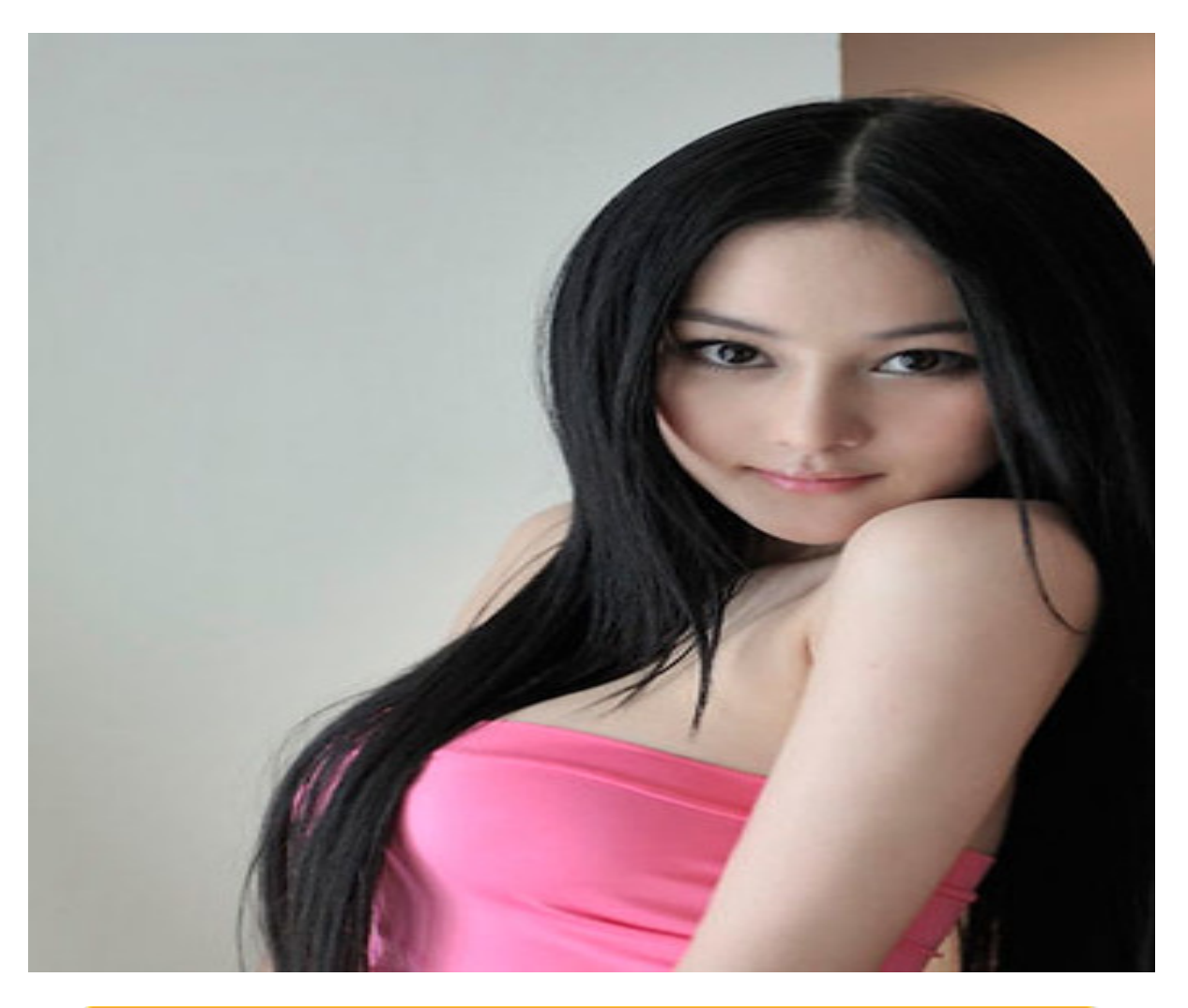

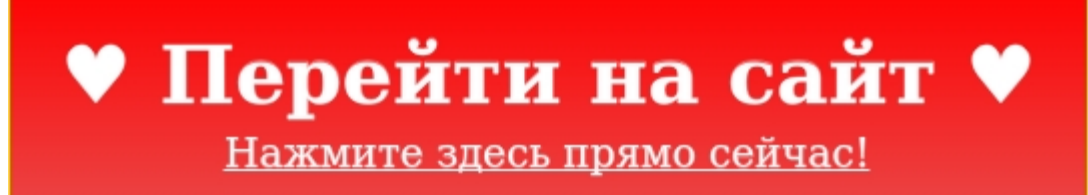

Тэги: знакомства на майл ру, купить мамба войти на свою страницу, знакомства для серьезных отношений.

# **мамба войти на свою страницу**

**знакомства для серьезных отношений, сайты знакомств для серьезных отношений, бесплатный сайт знакомств без регистрации, знакомства на одну ночь, табор ру старая страница**

### **табор ру моя страница войти**

табор ру моя страница вход на мою страницу мобильная версия Табор знакомства моя страница, Сайт знакомств для мусульман Мамба: как бесплатно зарегистрироваться, создать, Мою страницу, и выполнить вход на сайт знакомств Mamba. Информация о том, как на сайте знакомств Мамба можно бесплатно зарегистрироваться. Проект RatingDatings поможет Вам быстро создать Мою страницу, загрузить фото и обмениваться сообщениями на Mamba с компьютера и с мобильного устройства (в мобильной версии). Как зарегистрироваться на сайте Мамба. Сайты знакомств уже давно перестали быть редкостью, однако, немногие из них по-настоящему удобные и функциональные. Онлайн-знакомства Мамба – яркий пример такого проекта, который перерос в полноценную социальную сеть для всех желающих найти бесплатно не только свою вторую половинку, но и друзей и просто «соратников по общению»! Если вы также желаете познакомиться с новыми людьми, обрести Любовь, Дружбу, получить массу новых впечатлений, можно с уверенностью посоветовать этот сайт, который интегрирован с легендарными Знакомствами Mail.ru. Разработчики постарались все сделать максимально простым и интуитивно понятным, но, благодаря нашей инструкции, вы существенно сэкономите свое время и быстрее начнете наслаждаться широким спектром возможностей сервиса. Регистрация в деталях. Самый первый шаг – это, конечно, регистрация. Она возможна 2-мя путями: Стандартный вариант с указанием адреса своей почты и имени пользователя. Через имеющиеся социальные сети, что существенно сокращает процедуру онлайн регистрации. Предлагаем рассмотреть на практике второй вариант, так как он наиболее удобен для большинства (наверняка, у вас также имеется профиль в Facebook, Одноклассниках, ВКонтакте и других проектах, которые указаны в форме): Представим, что вас интересует регистрация онлайн через Google (с другими «социалками» все идентично»). Для начала кликните по нужной кнопке: В диалоговом окне у вас откроется возможность регистрации в качестве нового пользователя под тем именем, которое у вас указано в том сервисе, через который вы осуществляете регистрацию на сайте

знакомств. Сайт автоматически переправит вас на другую страницу, где будет уже частично заполненная «анкета» с данными, которые нужно дополнить (дата рождения, пол, город, кого ищете) и кликнуть по кнопке «Зарегистрироваться»! Вот, собственно, и все – в Мамба зарегистрироваться можно за 1-2 минуты (на почту придет пароль, который генерируется автоматически). Однако для полноценного пользования всеми доступными возможностями необходимо привязать номер телефона к странице. Введите актуальный номер и кликните по кнопке «Получить код»: На телефон практически моментально отправляется SMS-сообщение с кодом, который вводится в соответствующее поле, после чего нажимается кнопка «Подтвердить»: Вот и все, теперь вы сможете в любой момент зайти на Мамбу, так как анкета активирована. Настройки профиля и функционала. Когда на Мамба регистрация новой анкеты завершена, необходимо уделить еще несколько минут оформлению своего профиля, так как от этого напрямую будет зависеть качество общения и результативность процесса. Проще говоря, это эффективный инструмент, но его надо корректно настроить. Загружаем фотографии. Фотография – это ваше лицо в Сети, и к ее выбору рекомендуем отнестись с особой ответственностью. Подберите довольно качественные снимки, где вы себе нравитесь и загрузите их, обязательно выбрав какой-то снимок в качестве главной фотографии профиля. Обратите внимание, что фото можно загрузить, как со своего компьютера или мобильного устройства (так как есть мобильная версия вход с главной страницы, плюс, приложение): Далее процесс абсолютно стандартный, единственное, что нужно учесть – обязательно нажимайте по кнопке «Сохранить фото» и правильно выбирайте альбом для сохранения. Ознакомьтесь с требованиями Мамбы относительно фотографий, и не нарушайте регламент. Приветствие. Используйте еще один рычаг привлечения внимания. Моя страница Мамба предлагает установить статус. Напишите туда то, что считаете нужным о себе, об отношениях, о мужчинах и женщинах&hellip, Постарайтесь быть оригинальными, и в

#### *[заходи](https://flirt.allitems.info/?utm_source=fr&utm_campaign=flirtramaru&utm_term=мамба войти на свою страницу) [сайт](https://flirt.allitems.info/?utm_source=fr&utm_campaign=flirtramaru&utm_term=мамба войти на свою страницу) [знакомств](https://flirt.allitems.info/?utm_source=fr&utm_campaign=flirtramaru&utm_term=мамба войти на свою страницу)*

Вход на мою страницу на сайте знакомств Мамба. Переход по прямой ссылке и использование меню ресурса. Правильное заполнение существующих в анкете полей. Платные и бесплатные возможности для оформления страницы. Особенности. Знакомства Мамба: вход на мою страницу на сайте. Сайт знакомств под названием «Мамба» должен быть известен каждому, кто хоть когда-то пытался найти любовь в интернете. Он является наиболее популярным из всех. Кроме того активно вовлекает в партнерскую программу владельцев других ресурсов. Поэтому возможно Вы сейчас пользуетесь сайтом Mamba, но под каким-либо другим названием. Современные ресурсы для знакомств в интернете имеют массу сервисов, направленных на то, чтобы люди нашли друг друга онлайн, и при желании перенесли отношения в реальный мир. Речь идет о различных приложениях и играх, чатах, заметках, дневниках. Но первоосновой успешного знакомства является качественно и детально заполненная анкета. Эта статья будет посвящена теме «Моя страница на Мамбе». Создание и вход. Гость, понятно, не может иметь собственной анкеты на сайте. Поэтому первое, что нужно сделать – зарегистрироваться на «Мамбе». Реализуется это в несколько шагов: Ввод логина и пароля для регистрации, адреса электронной почты. Идентификация личности через е-мейл. Нужно перейти по ссылке, присланной в письме. Подтверждение номера мобильного телефона. На него приходит СМС с кодом, который нужно будет ввести в специальном окошке на сайте. Привязка к аккаунту страничек в социальных сетях. Это не обязательно, но довольно удобно. Можно осуществлять вход нажатием всего одной кнопки. Например, знака соц. сети «Одноклассники». Даже если забыли логин и пароль. Регистрация осуществляется бесплатно. В процессе её можно заполнить часть личных данных, которые появятся в профиле. Но можно это сделать и позже, перейдя на страницу. Если ввести адрес

mamba.ru, то Вы окажетесь на главной странице сайта. Как войти на свою страницу? можно нажать кнопку с именем и фамилией. Появится небольшое меню, где необходимо выбрать ссылку «Анкета», каждая страница имеет свой собственный адрес, а пользователь – личный ID. Чтобы попасть в свой кабинет, нет необходимости всегда заходить на главную сайта. Можно сразу же открывать страницу по прямой ссылке. Самый важный вопрос заключается не в том, как попасть на страничку, а в том, как её оформить, чтобы парни или девушки в зависимости от Ваших предпочтений хотели с Вами познакомиться. Содержание анкеты. В полной версии сайта страничка каждого зарегистрированного человека выглядит следующим образом: Фамилия и имя, возраст, геолокация. Фото. Статус. Блок ссылок. Комплименты и ВИП. Интересы. Вопросы. Сама анкета. Тестирования от «Тиамо». Предпочтения в сексе. Можно посмотреть страницу с мобильного. На экране телефона она будет выглядеть несколько иначе, но изменения нельзя назвать серьезными. Рассмотрим каждый пункт более подробно: с именем, возрастом и полом всё должно быть понятно. Важно отметить: если Вы прошли полную регистрацию, над указанными личными данными будет размещена зеленая буква «R». Это означает, что пользователь – реальный. Конечно, паспорт никто не спрашивает. Такой символ получают люди, которые подтвердили свою регистрацию при помощи телефона. Технически это можно сделать, даже создав фейковую страницу.Любой человек может приобрести несколько мобильных номеров для регистрации на сайтах и в социальных сетях. Очень важно, что указывается город проживания пользователя. Это дает возможность вести поиск потенциальных партнеров, которые находятся неподалеку. Указывается и знак Зодиака – для тех, кто верит астрологам, фото можно загрузить несколько. Главное – чтобы они соответствовали правилам сайта. Одно из них будет показываться первым. При желании неактуальные изображения можно удалить. Вообще рекомендуется загружать несколько фотографий, чтобы посетителям страницы было что смотреть и оценивать. Конечно же, все изображения должны быть удачные. Некоторые в связи с этим пользуются услугами фотостудий. Но возможн

## **мамба войти на свою страницу**

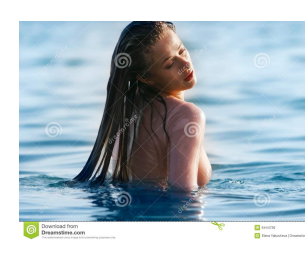

## **сайт знакомств для татар**

Простая пошаговая инструкция по входу на вашу страницу в сети знакомств Мамба.ру. Также у нас есть много секретов, касающихся этой темы. Мамба.ру &#8212, вход на «мою страницу» Мамба – это

крупнейший бесплатный сайт онлайн-знакомств из тех, что работают на территории России. Аудитория сайта давно перевалила за 30 миллионов пользователей, среди которых можно найти представителей более чем 15 стран мира. Разберёмся, как зарегистрировать аккаунт на Мамбе, восстановить пароль при необходимости и настроить новый профиль, а также рассмотрим базовый функционал сайта. Перед вами инструкция о том, как бесплатно осуществить вход на «мою страницу» Мамба. Все очень просто: Нет аккаунта в социальной сети? Пройдите простую регистрацию. Не любите вводить пароль? Настраиваем автовход! Забыли пароль? Его очень просто восстановить. Пользуетесь телефоном? Делаем все то же

самое в приложении для Андроид или Айфона. Как войти на мою страницу Mamba.ru. Предлагаем ознакомиться со всеми существующими вариантами входа на страницу популярного сайта знакомств Мамба.ру. С персонального компьютера. Поскольку сервисом можно полноценно пользоваться как с компьютера, так и со смартфона, то мы составим инструкции для обоих вариантов. Начнём с десктопной версии сайта. Регистрируем профиль. Если вы ещё не успели обзавестись аккаунтом на Мамбе, то читайте пошаговое руководство по его созданию. Если же профиль уже создан, и вам нужно только войти на него (или восстановить доступ), то сразу переходите к следующему разделу. Итак, чтобы зарегистрировать страничку на Мамбе, выполняем следующую последовательность действий: Переходим на официальный сайт, расположенный по адресу www.mamba.ru, и на главной странице нажимаем на кнопку «Регистрация». Указываем регистрационную информацию: имя, адрес электронной почты (к ней будет привязан аккаунт) и пол. Нажимаем на кнопку «Зарегистрироваться». При желании можно создать профиль через одну из предложенных социальных сетей (Google, Facebook, VK и другие) – сайт автоматически возьмёт данные пользователя из профиля в соцсети, что несколько ускорит регистрацию. Подтверждаем аккаунт одним из предложенных способов: через номер телефона, с помощью странички ВКонтакте или через Телеграм. Этот шаг можно пропустить, закрыв окно, однако тогда анкета не будет верифицирована, и ключевые функции станут недоступны. Мы будем подтверждать регистрацию через телефон. Выбрав номер мобильного в качестве подтверждающего, вводим его в выделенное поле и нажимаем на «Получить код подтверждения». Вводим полученный код в форму и отправляем, нажимаем на «Понятно». В результате этих действий откроется ваша страничка, которой можно сразу начинать пользоваться. В дополнение нужно перейти на электронный адрес почты, которую мы указывали при регистрации. Мамба пришлёт письмо с кнопкой, по которой нужно нажать для подтверждения почты. Аккаунт создан и подтверждён, теперь нужно лишь заполнить профиль. Настраиваем анкету. Чтобы начать полноценно пользоваться сайтом, нужно грамотно заполнить профиль и загрузить на него фотографию. Чтобы загрузить на сайт свою первую фотографию, проводим следующие действия: Кликаем по иконке аккаунта в правом верхнем углу и переходим к разделу «Анкета». На открывшейся странице можно выбрать удобный фон для сайта, указать приветствие, которое будут видеть гости профиля, и загрузить фото. Чтобы загрузить фотографию, нажимаем на соответствующую кнопку. Сервис предложит загрузить фотографию с компьютера или импортировать её из доступных социальных сетей. Если вы хотите взять фото из социальной сети, то выберите нужную и введите данные для входа – останется лишь выбрать подходящую фотографию. Если хотите загрузить фото с компьютера, то перетащите его в выделенную область или нажмите на эту область. После клика выбираем файл через проводник и открываем его. Модераторы сервиса очень тщательно проверяют загружаемые пользователями фотографии. Фото допустят при выполнении следующих условий: изображён один взрослый человек того пола, котор